## 会员系统操作指南

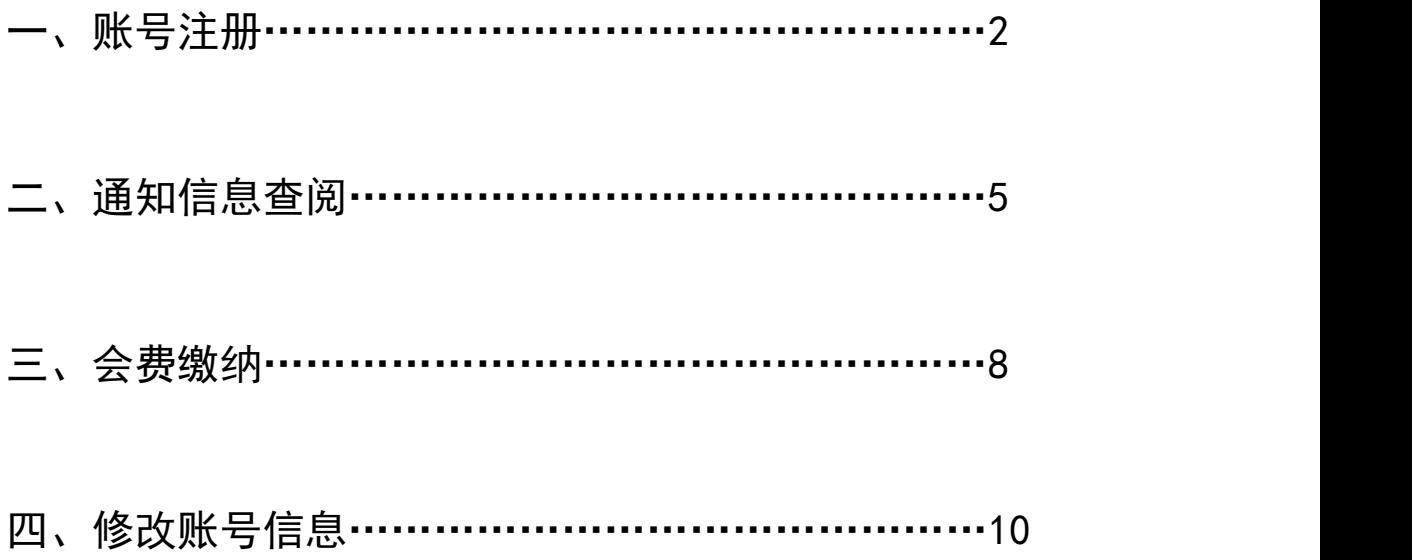

(一)进入 hy.cqssa.org.cn 会员系统登录页面,点击"注册账号"进入注册信息 填写页面;

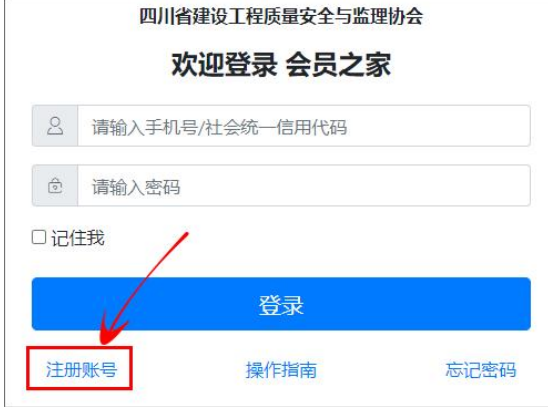

(二)在单位信息页面填入企业相关信息,并上传相关证书;

1. 入会时间: 己入会会员,填写成为协会正式会员的日期; 新申请入会会员填写当 前日期;

2.资质证书:请根据企业现有的资质类别进行选择添加(可以添加多项资质),并 上传资质证书。院校、科研机构、社会团体等不用填写及上传;

3.入川备案许可证:入川企业请上传入川备案许可证,非入川企业不用上传;

4."入会申请书"和"申请材料真实性承诺书":2024 年 1 月 1 日前已成为正式会 员的可以不上传;

5. 所有信息填写完成并上传相关证书后点击"提交",然后在弹出的对话框中选择 "前往"进入加入分会页面(若未加入分会请点击"取消");

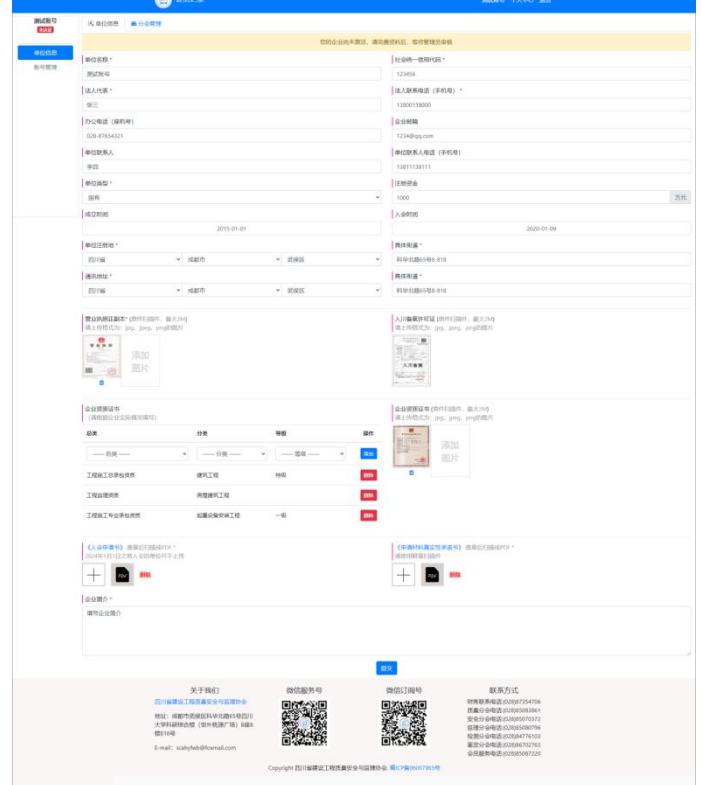

 $-2-$ 

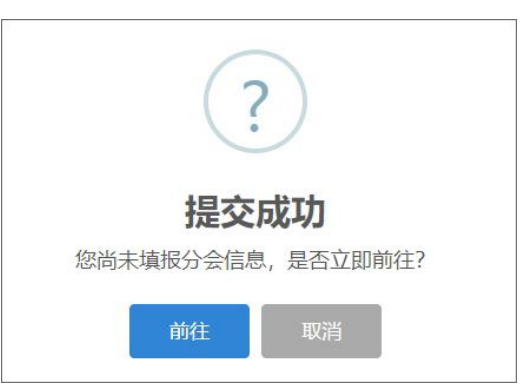

(三)在加入分会页面,选择需要加入的分会点击对应的"申请加入"按钮,进入 分会信息填写页面,填写完成相应资料后点击"提交";

备注:"入会申请书"、"申请材料真实性承诺书"、"营业执照"、"资质证书" 等在第(二)步中已经上传,在申请加入分会的页面不用再上传。

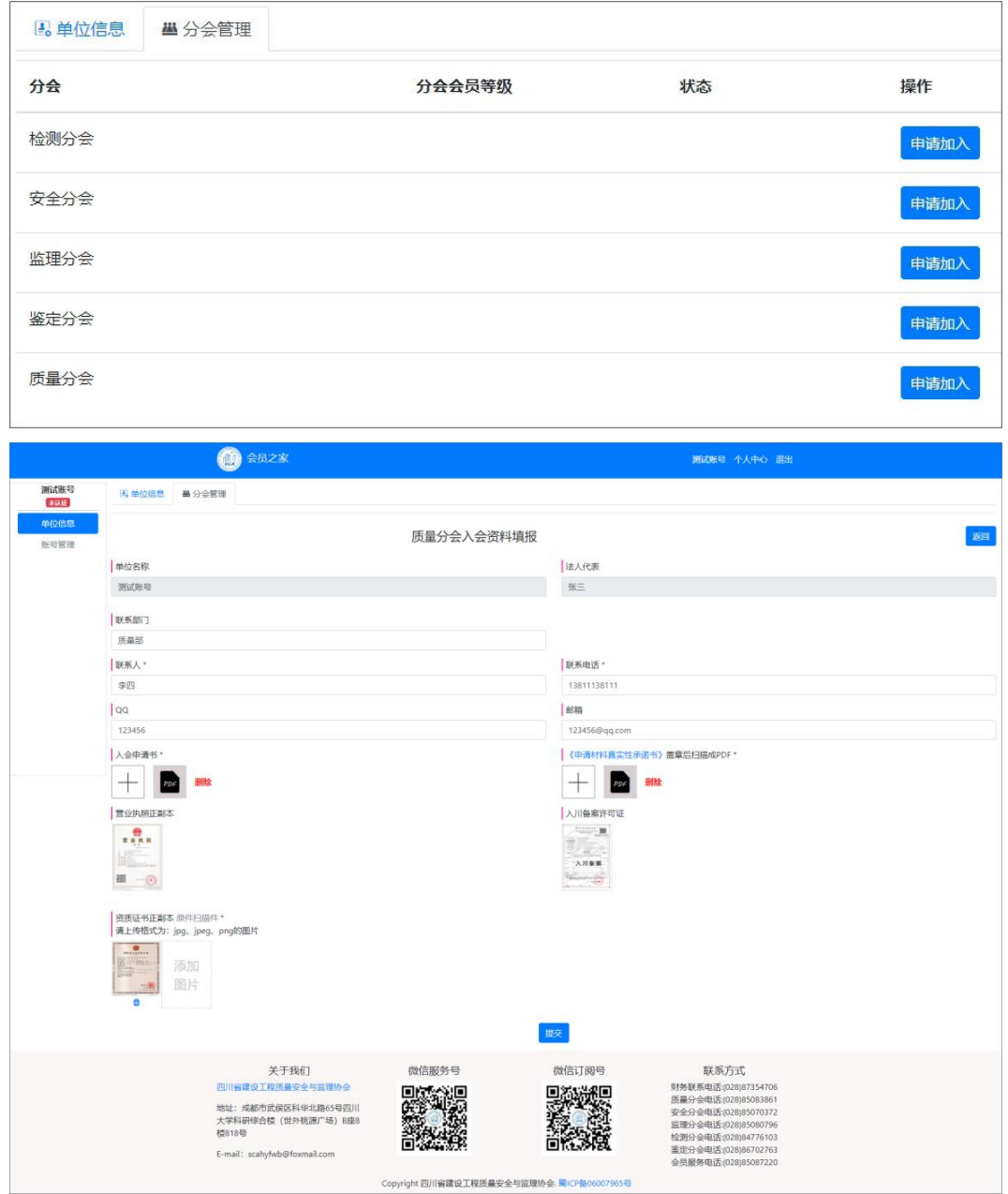

若需修改信息或是申请加入其它分会,可以点击右上角"返回"或左上角"分会管

理"按钮,返回上一页面选择"修改资料"或是"申请加入"其他分会;

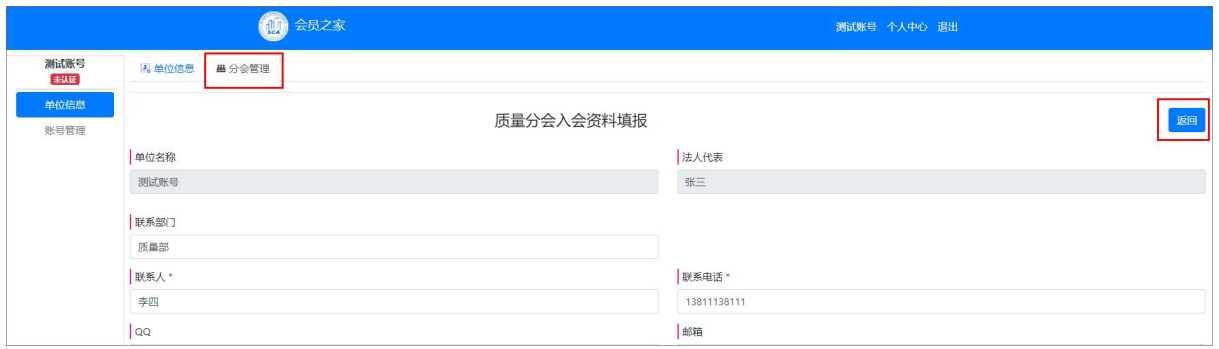

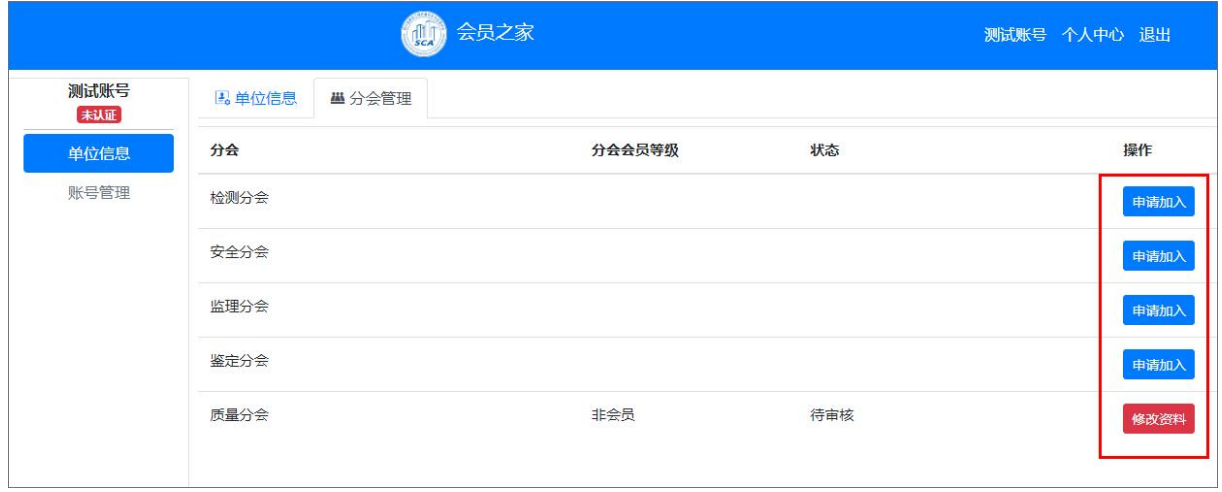

(四)所有注册信息填写完成并提交后,系统将进行认证审核,认证审核通过后, 状态栏将会显示本单位在大协会及分会中的会员级别信息;

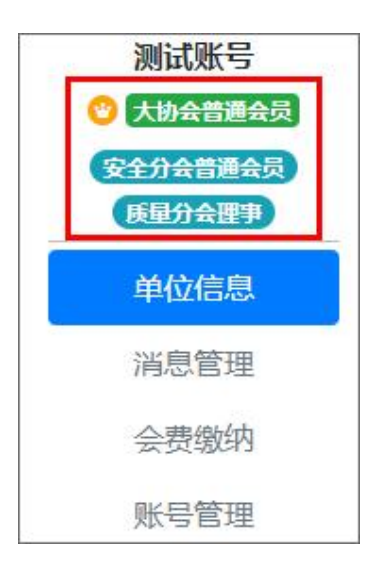

## 二、通知信息查阅

(一)会员单位可以点击左侧菜单栏"消息管理"查阅协会发送的各类通知、活动、 培训等信息;有新消息时,对应的栏目上会有红色数字角标显示,数字角标显示的数字 即为未查阅的消息数量,在消息列表栏中未查阅的消息标题后会显示"未读"字样;

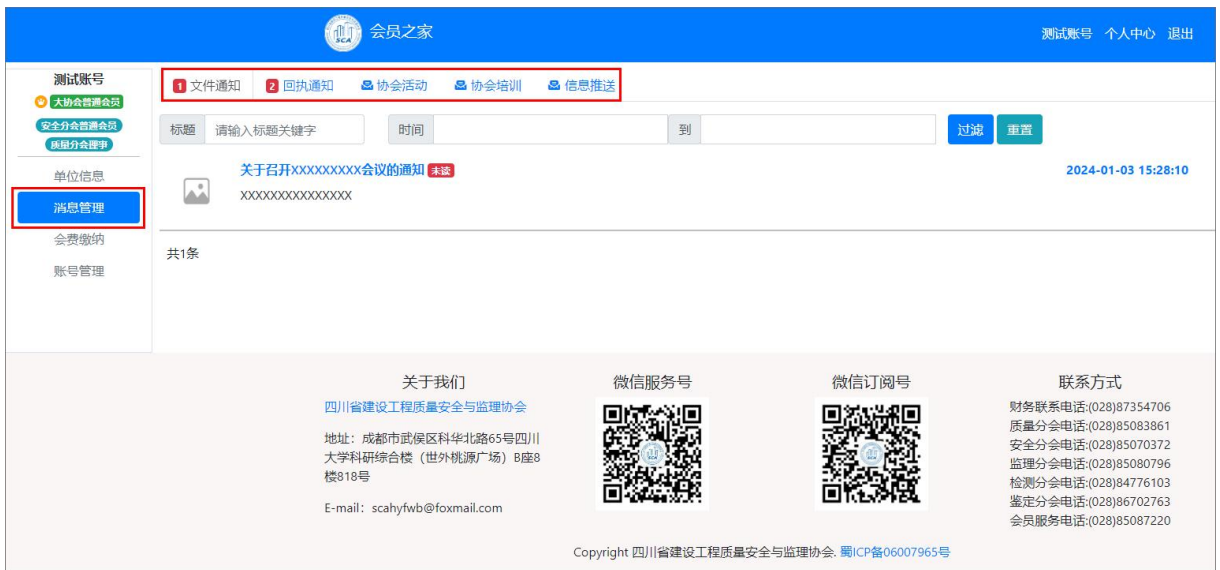

(二)其中"回执通知"分为"会议审议回执"和"参加会议回执",在通知的标 题前会显示回执通知的类型,未查阅及完成回执的通知标题后面会显示"未回执"字样;

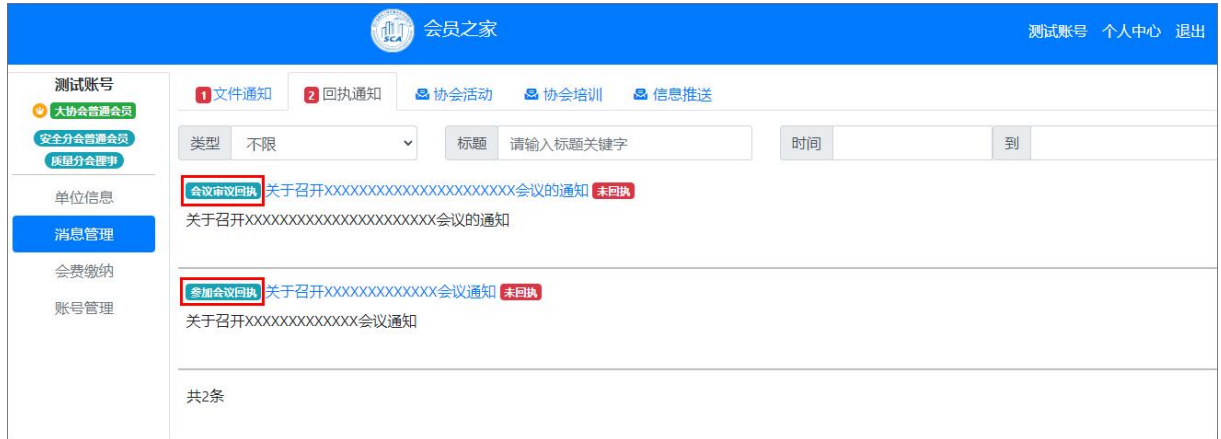

1."会议审议回执"类型的通知,一般是协会发送的需要会员单位对某些事项进行 审议的通知,接收到"会议审议回执"的信息后,点击通知标题进入通知详情页面查看 通知内容;

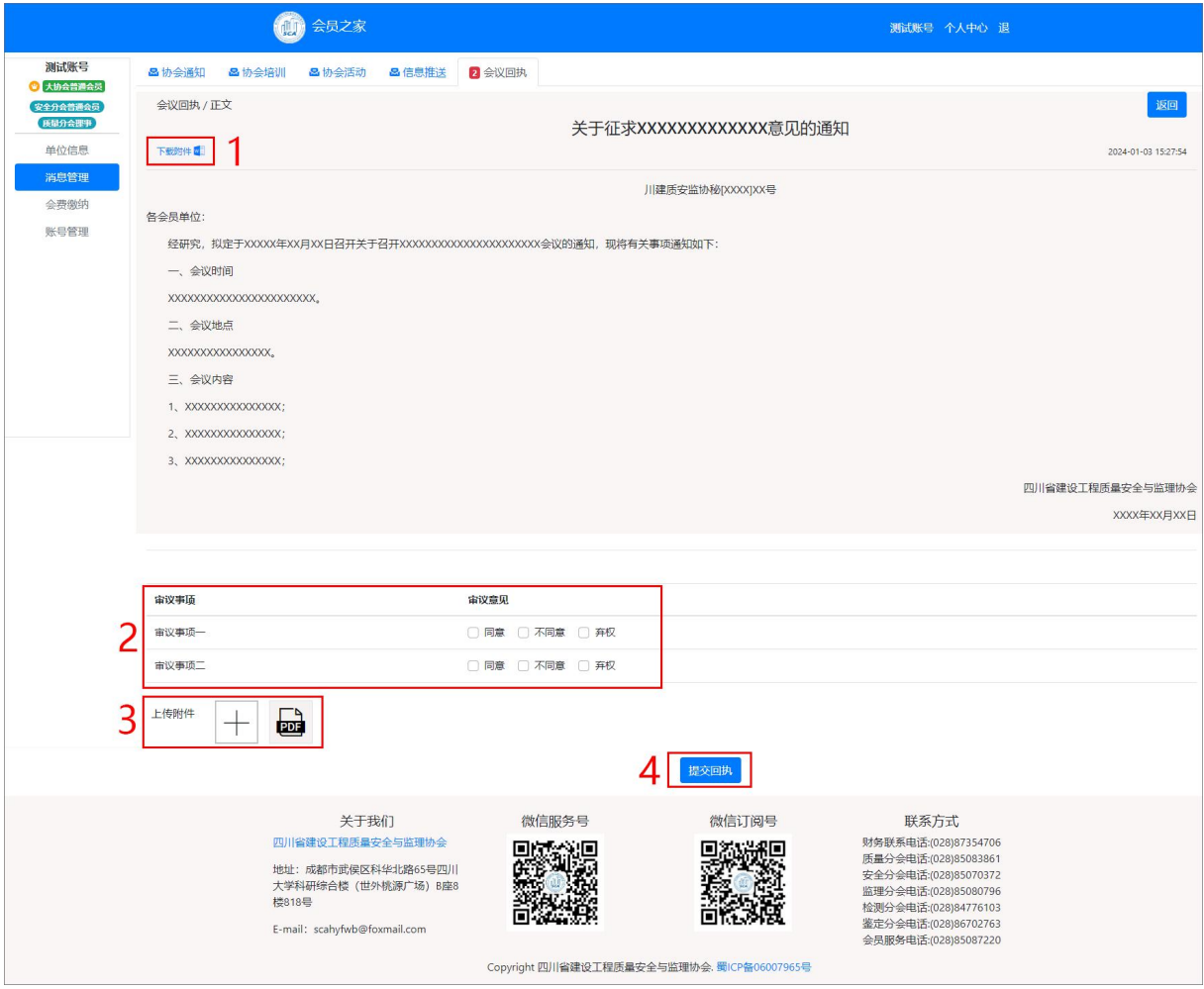

(1)点击"下载附件",下载需要回执的附件;

(2)对审议事项,选择审议意见;

(3)点击"+"图标,将下载的附件文件填写好,并加盖单位印章后扫描为 PDF 格 式文件进行上传;

(4)点击"提交回执",完成该通知的查阅及回执工作。

2."参加会议回执"类型的通知,一般是协会发送的召开相关会议并需要会员单位 参加会议的通知。接收到"参加会议回执"的信息后,点击通知标题进入通知详情页面 查看通知内容;

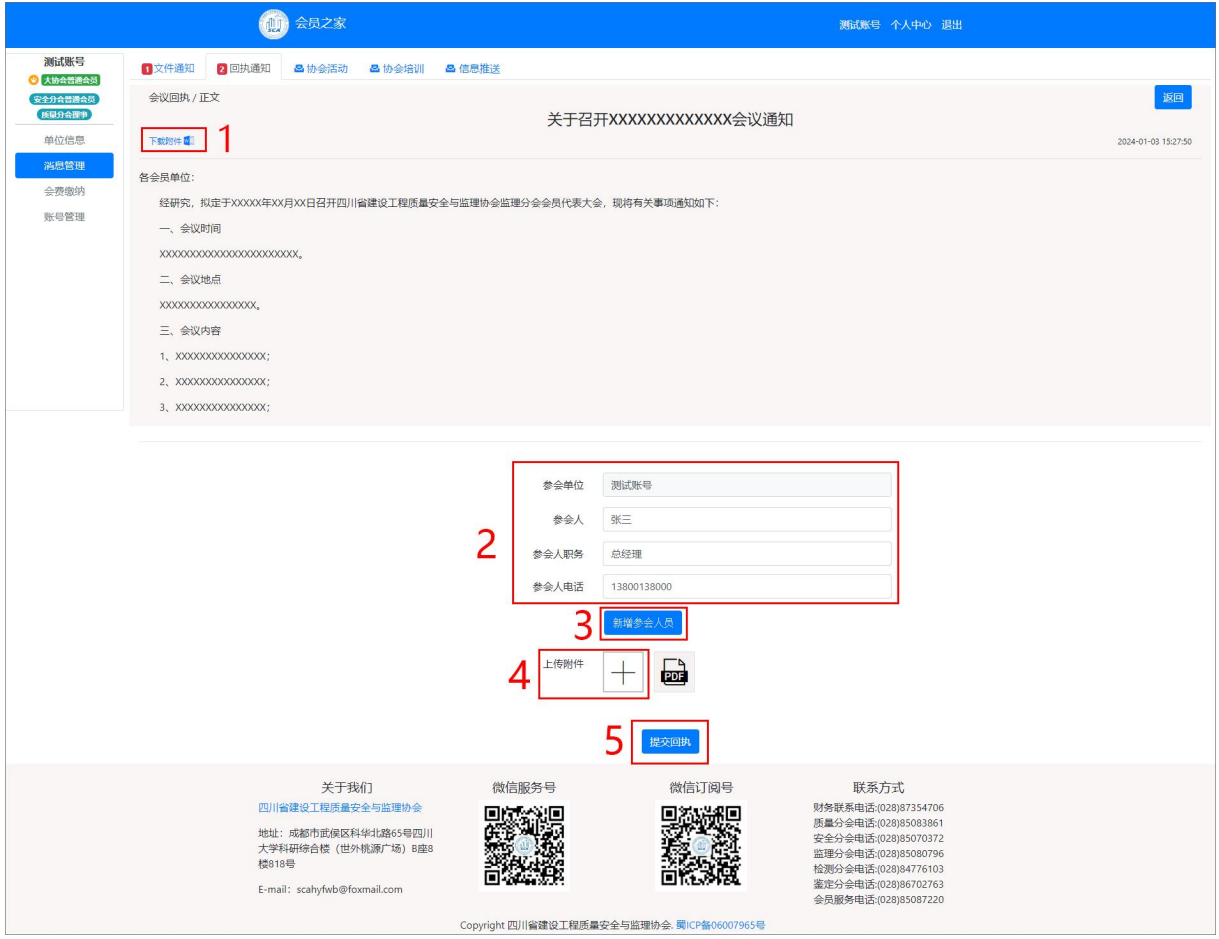

- (1)点击"下载附件"将需要下载的回执附件;
- (2)填写参加会议的人员信息;
- (3)可以点击"新增参会人员"图标添加多人;
- (4) 点击"+"图标,将下载的附件文件填写好参加会议人员信息后进行上传;
- (5)点击"提交回执",完成该通知的查阅及回执工作。

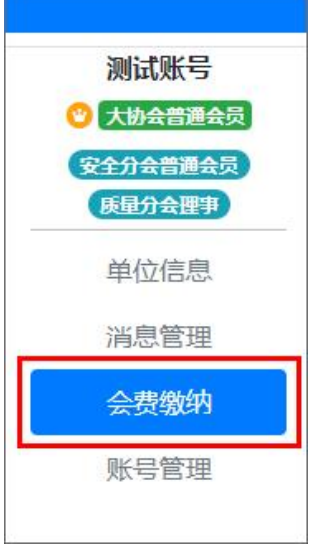

(一)会员单位可以通过左侧菜单栏"会费缴纳"进入缴费的页面;

(二)缴费时可以根据本单位情况选择缴纳的年限,最长缴费年限为 3 年;

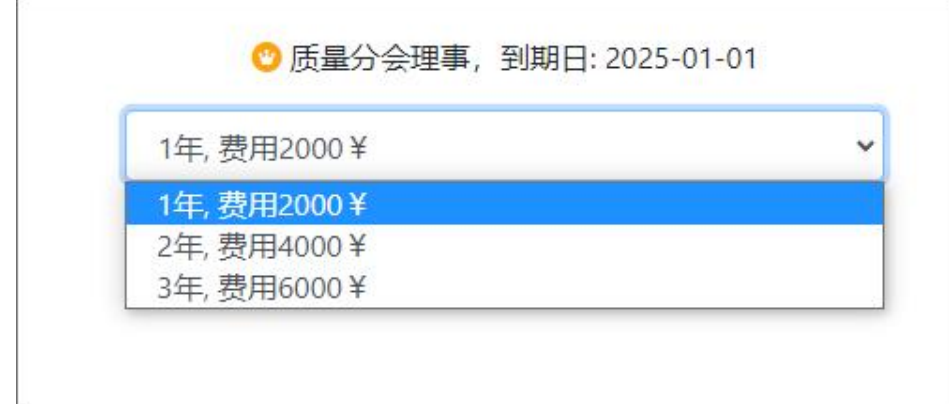

(三)选择缴纳年限后,进入填写发票信息页面,将准确完整的转账单位、联系人、 联系电话等信息填写完成后点"提交",根据选择的缴费年限金额及页面显示的协会账 户信息及时的进行公对公转账;

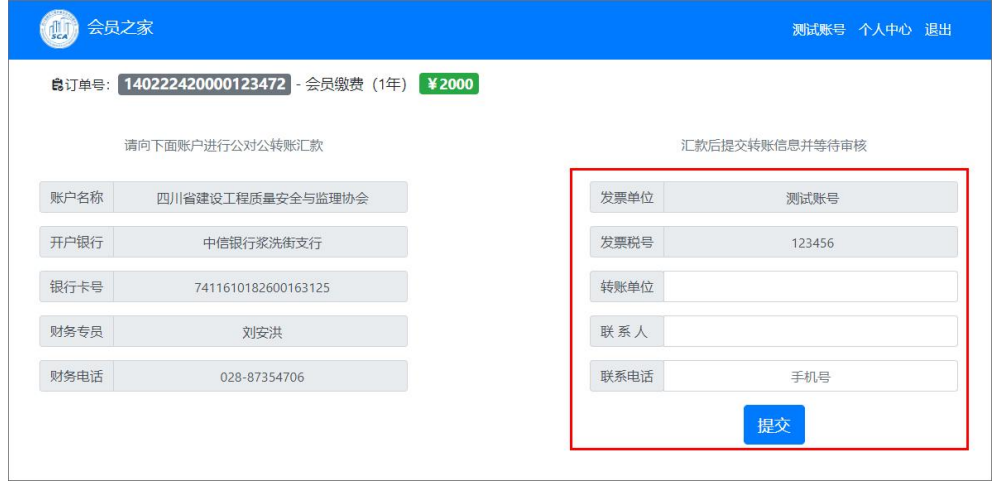

(四)缴费后,系统会显示会费到期日期(会费是按照年度计算,即当年的 1 月 1 日至 12 月 31 日为一个年度);

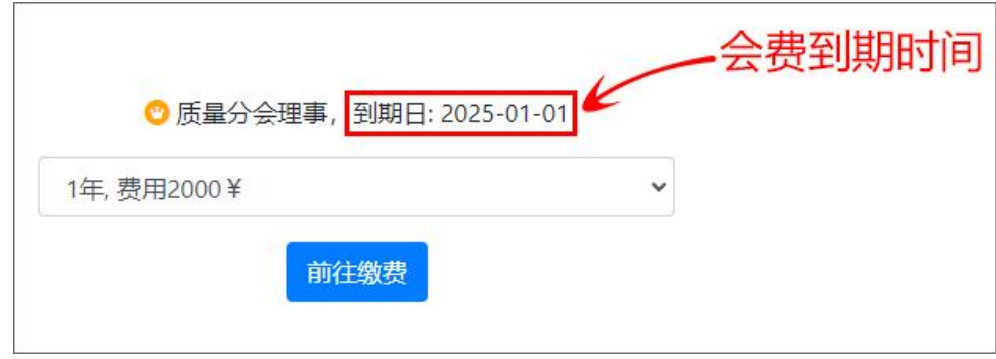

## (五)缴费后可以在"订单管理"中的"详情"查看缴费信息及下载发票;

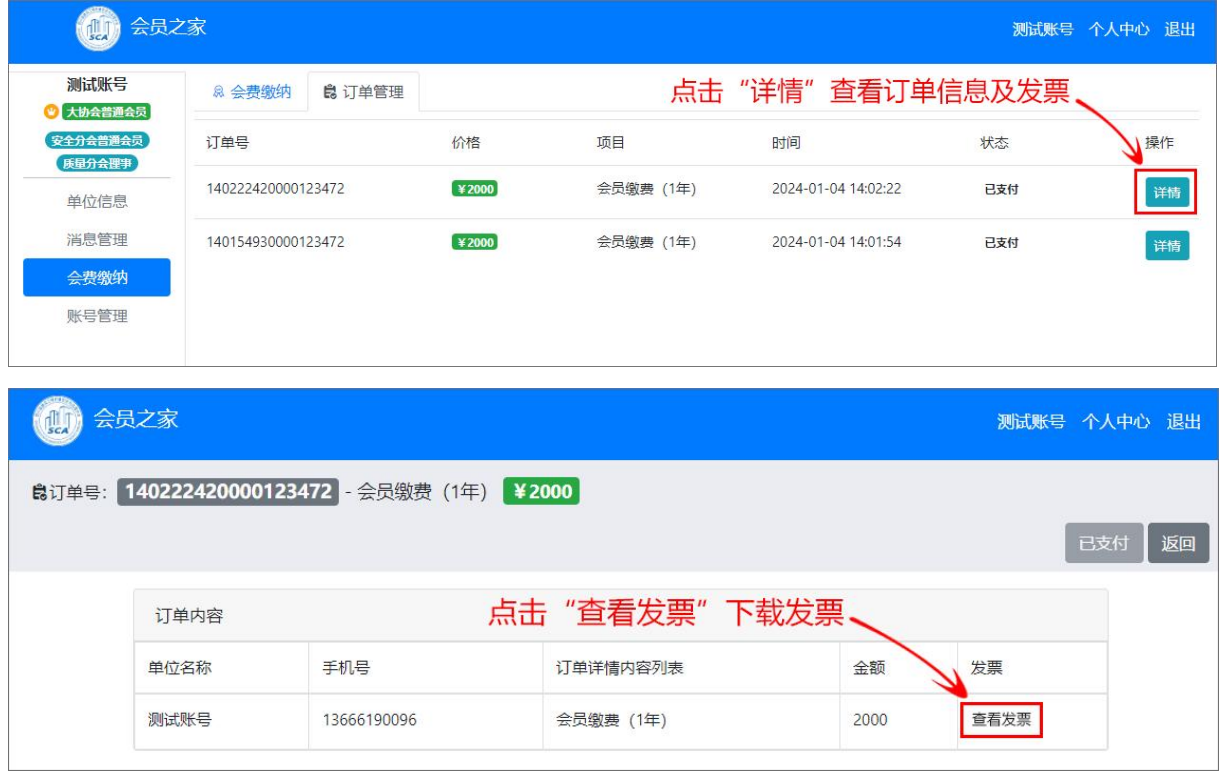

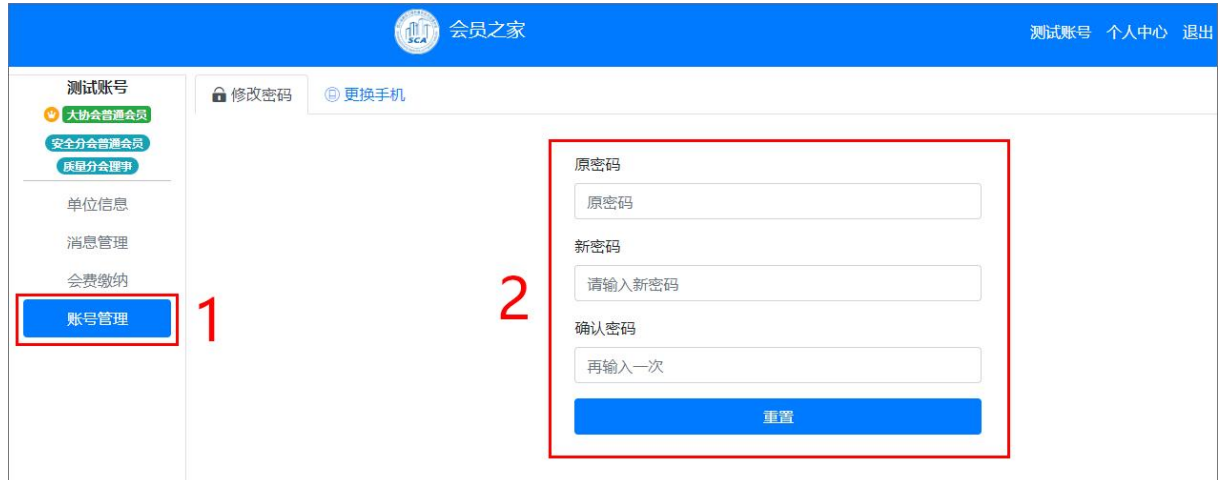

(一)若要修改密码可以进入"账号管理"进行登录密码的修改;

(二)若要修改登录手机号可以进入"账号管理"→"更换手机"进行新手机号的 绑定,更换手机号后,登录系统时需要用新手机号登录系统;

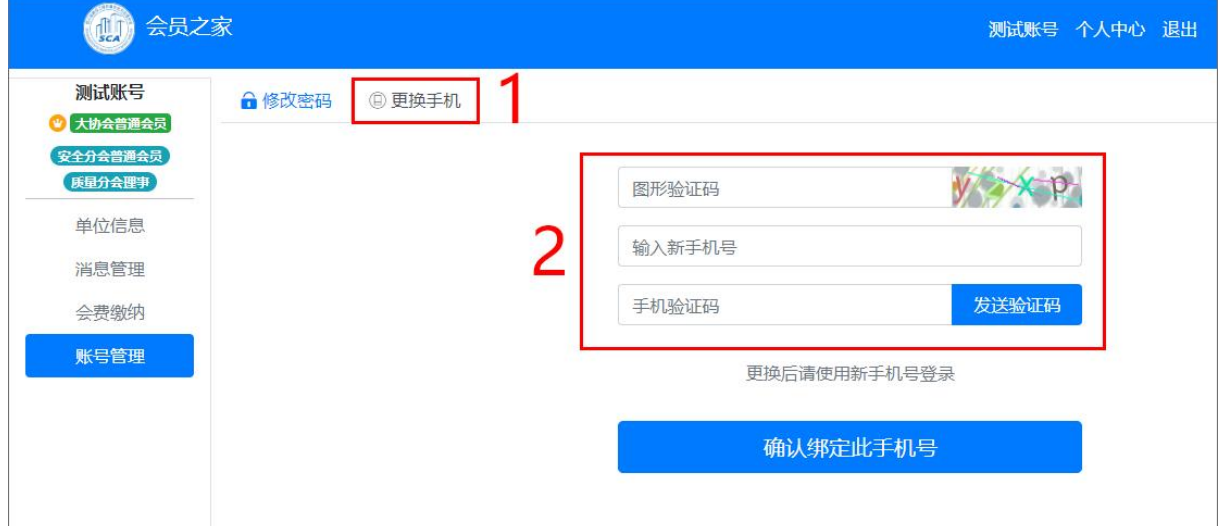